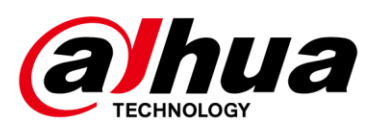

# **Smart ANPR Camera (ITC413-PW4D-XXX)**

### **Installation and Configuration Manual**

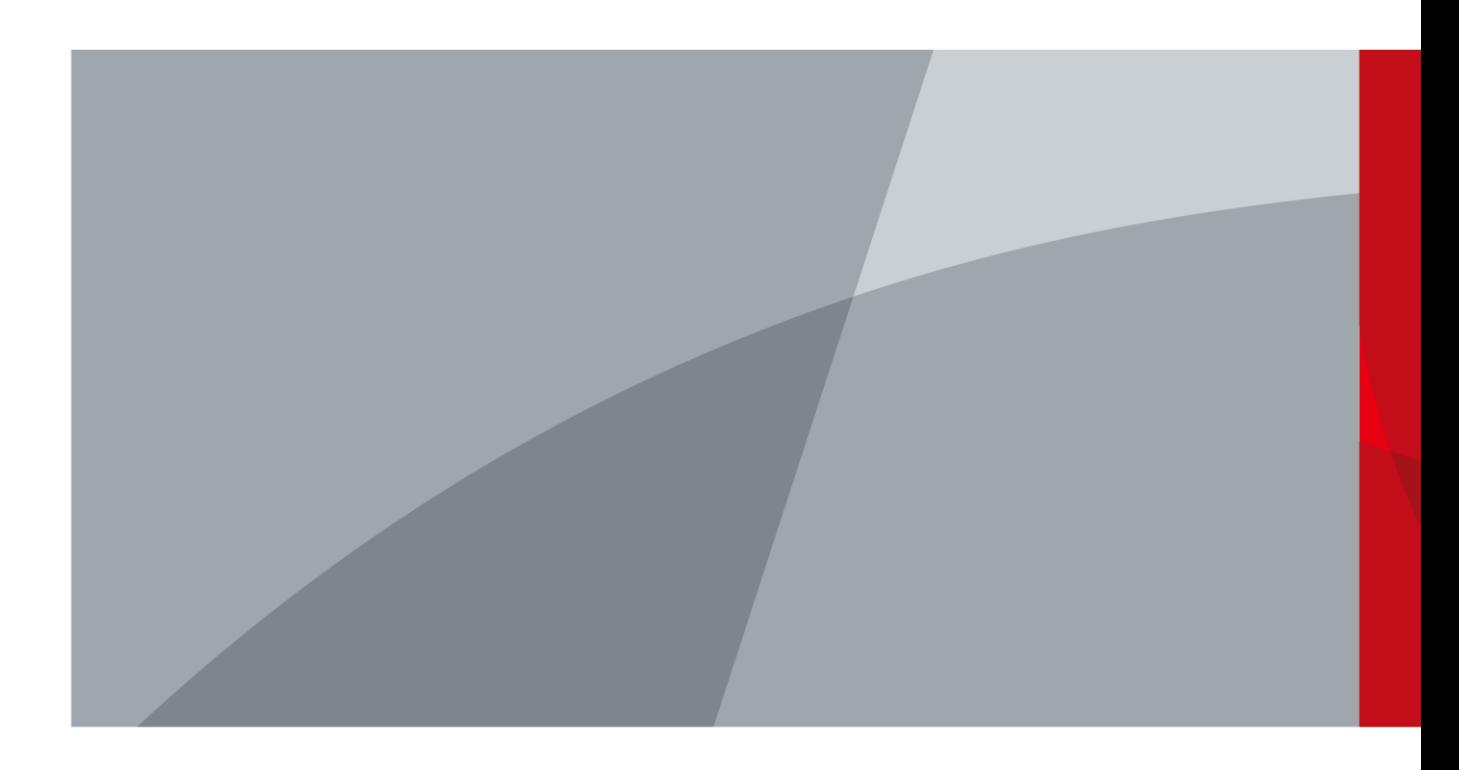

ZHEJIANG DAHUA VISION TECHNOLOGY CO., LTD. V1.0.0

# Foreword

#### <span id="page-1-0"></span>Disclaimer

In actual use, you can calculate the arming data by Project Design Tool according to the device model, or send emails to R&D personnel for arming data. The tool calculates the data as if there is a sufficient amount of illumination by default. If the illumination of the site is poor, the data from the on-site test will not reach the value calculated by the tool. So the test results from the on-site test should be chosen over the results from the tool.

Intelligent detection data is closely related to the installation scenario, light, and other factors. When the installation scenario and light are poor, the intelligent detection data can be improved by adjusting the scenario and adding illuminators. When the scenario and light are better, the detection effect might still be somewhat reduced. The test results from the on-site test should be chosen.

#### Safety Instructions

The following signal words might appear in the manual.

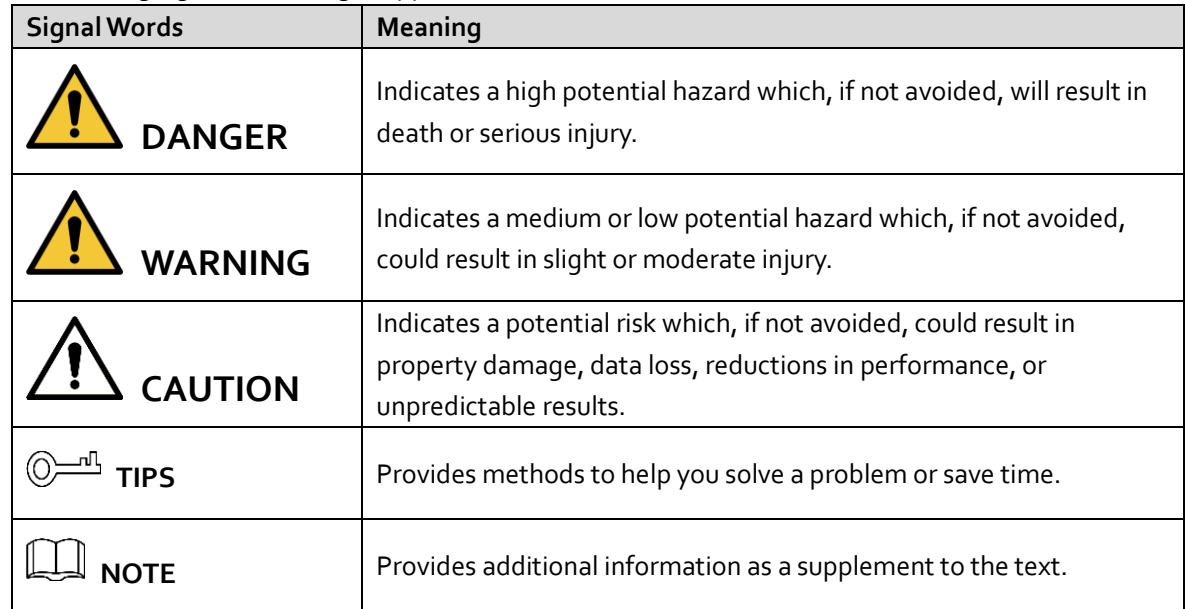

#### Revision History

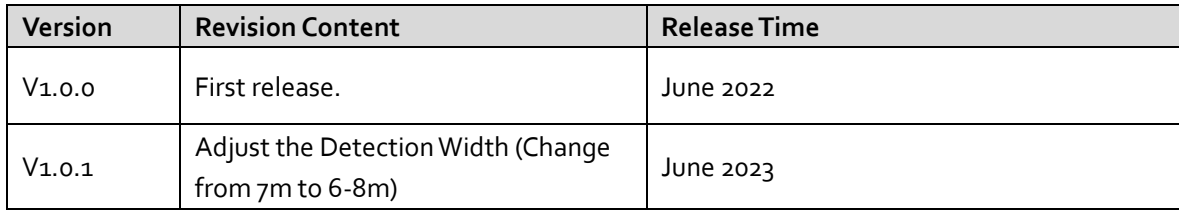

# **Table of Contents**

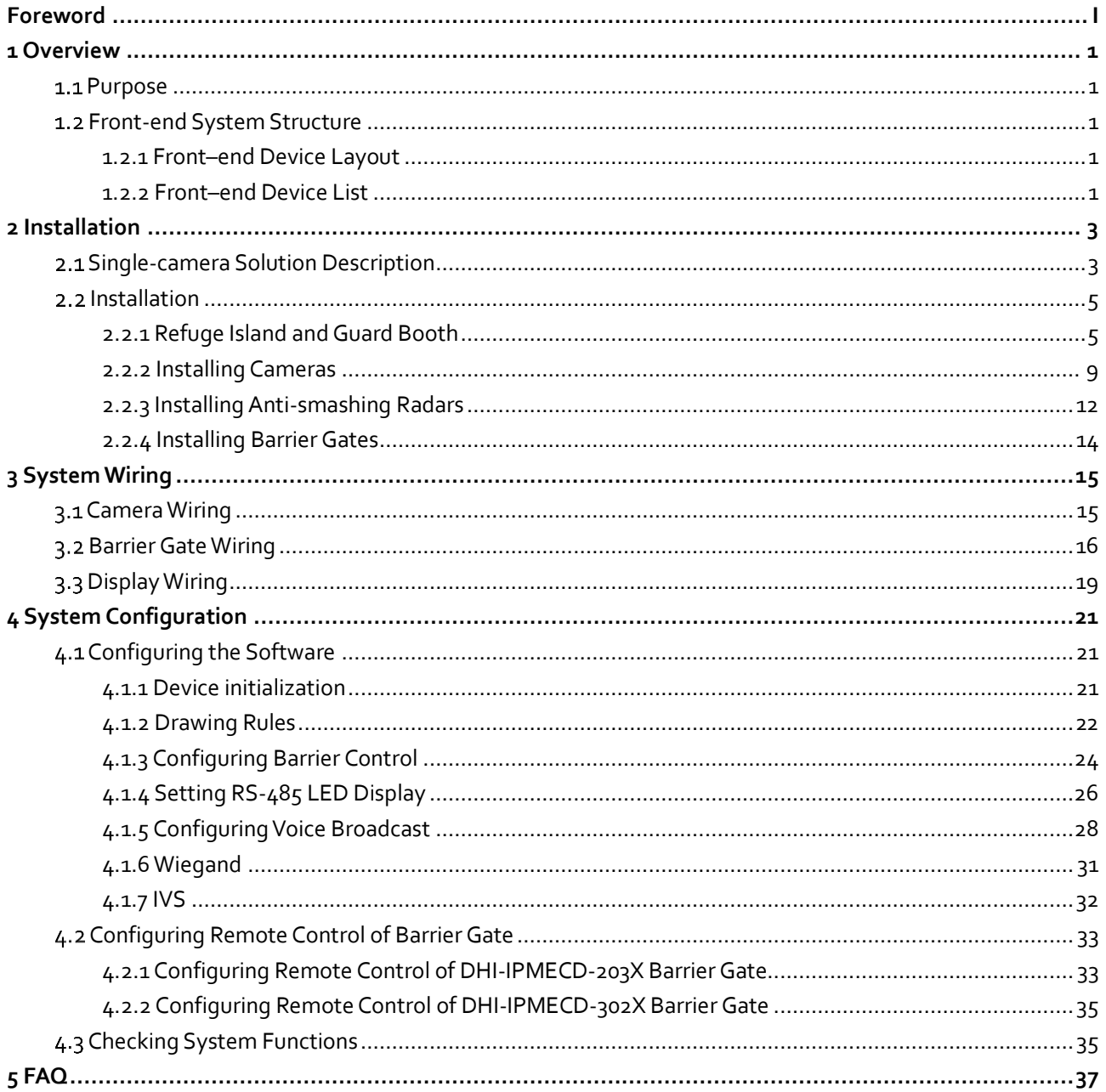

<span id="page-3-0"></span>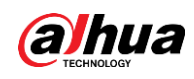

## **1 Overview**

### <span id="page-3-1"></span>**1.1 Purpose**

This document provides construction standards for sales, technical supports, and construction engineers to ensure that the system construction meets standards.

### <span id="page-3-2"></span>**Front-end System Structure**

#### <span id="page-3-3"></span>**1.2.1 Front–end Device Layout**

The following takes single-camera solution as an example (one camera at the entrance and one at the exit).

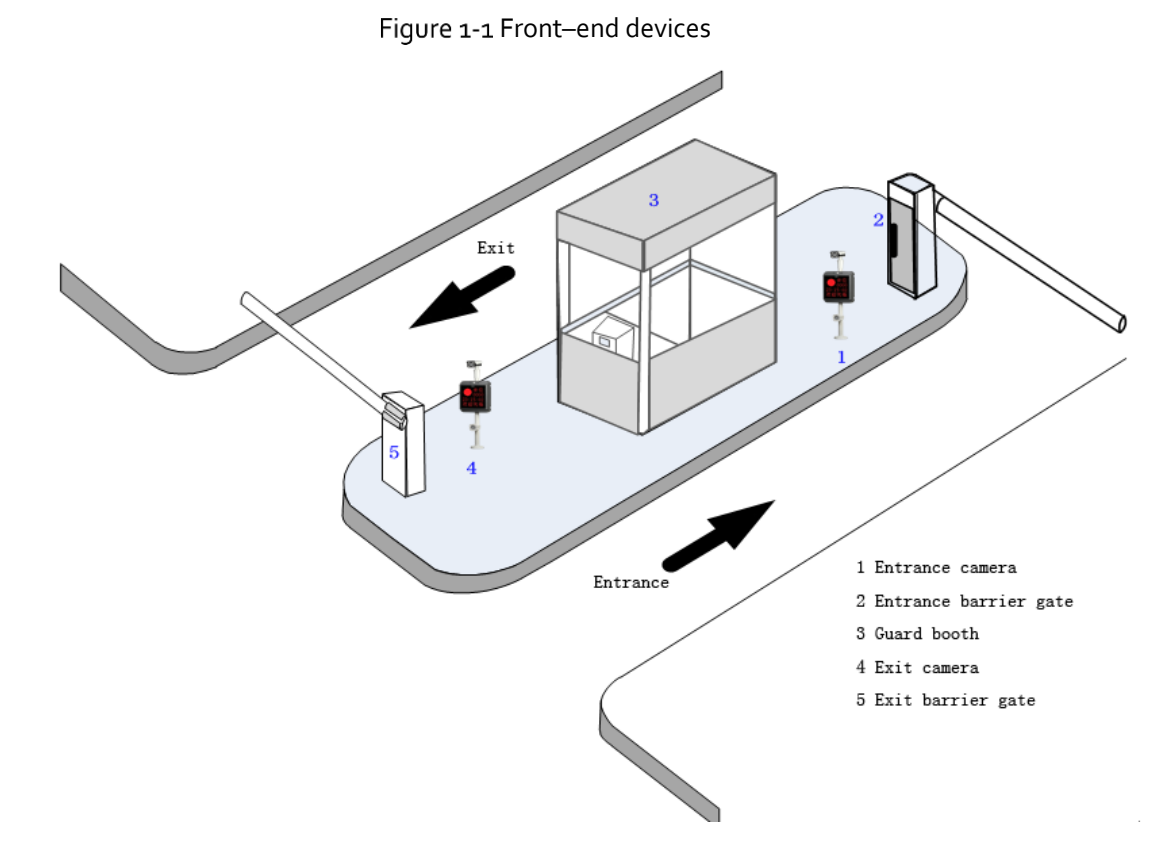

#### <span id="page-3-4"></span>**1.2.2 Front–end Device List**

The front-end devices of the entrance and exit management system for the card-free parking lot is mainly composed of entrance/exit cameras, anti-smashing radars, barrier gates, guard booths,

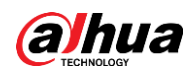

<span id="page-4-0"></span>charging computers, cabinets, and more. The following takes the scenario with one entrance and one exit as an example, and the system list is shown i[n Table 1-1.](#page-4-0)

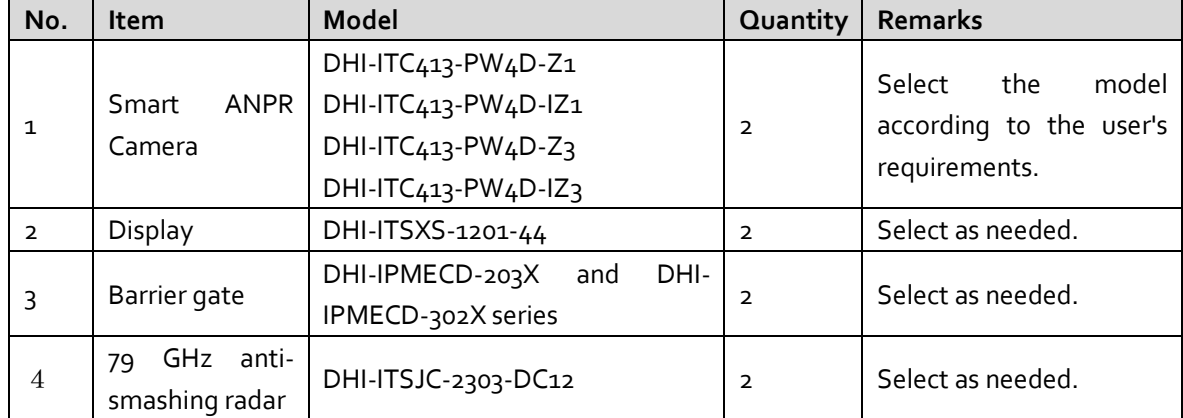

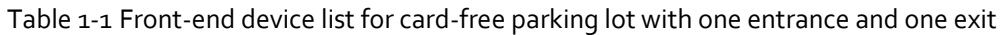

<span id="page-5-0"></span>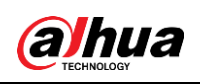

## **2 Installation**

<span id="page-5-1"></span>This chapter introduces the standard entrance and exit scenarios with 413 series cameras. For details on camera installation, se[e Table 2-1.](#page-12-0)

#### **Single-camera Solution Description**  $2.1$

The card-free system is an entrance and exit management system based on vehicle license plates. The license plate is extracted by the entrance and exit cameras through video analysis during vehicle passing. The camera capture effect directly affects the system charing. In actual use, video capture is used to trigger the radar to prevent smashing in some entrance and exit passages, instead of the traditional coil solution. This solution features no damage to the road surface, simple wiring between devices, and convenient site construction, which greatly reduces the construction difficulty and shortens the construction period and cost.

<span id="page-5-2"></span>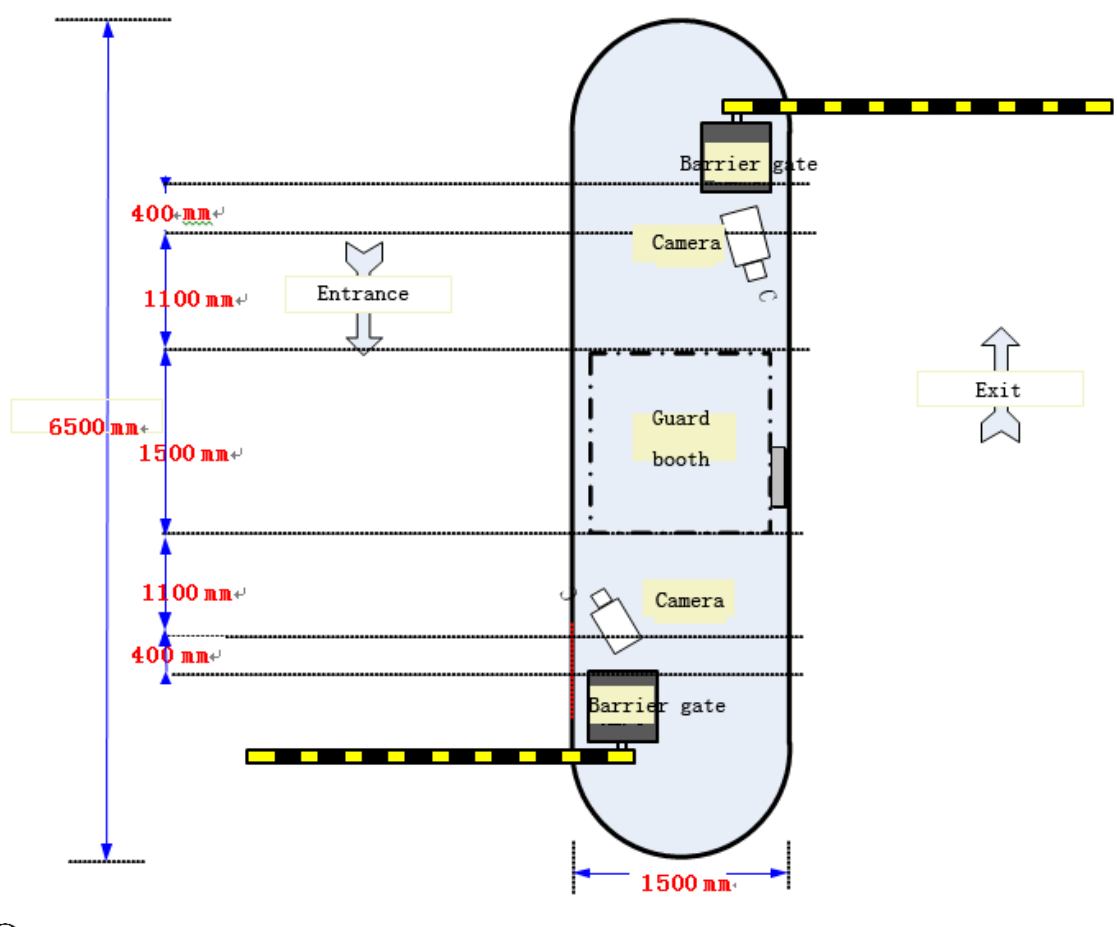

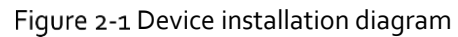

- The total length of the refuge island in the device installation area is 6500 mm, which can be adjusted according to the actual situation on site.
- The two barrier gates are installed on both sides of the refuge island in parallel.

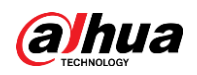

- The distance between the exit barrier gate and the exit camera is 400 mm.
- The distance between the exit camera and the guard booth side is 1100 mm.
- The guard booth diameter is 1500 mm.
- The distance between the entrance camera and the guard booth side is 1100 mm
- The distance between the entrance camera and the entrance barrier gate is 400 mm.
- The distance between the capture line and the entrance/exit camera is 4000 mm.
- Standard lane width: <4000 mm
	- Figure 2-2 Wiring diagram of a single camera in one entrance/exit scenarios

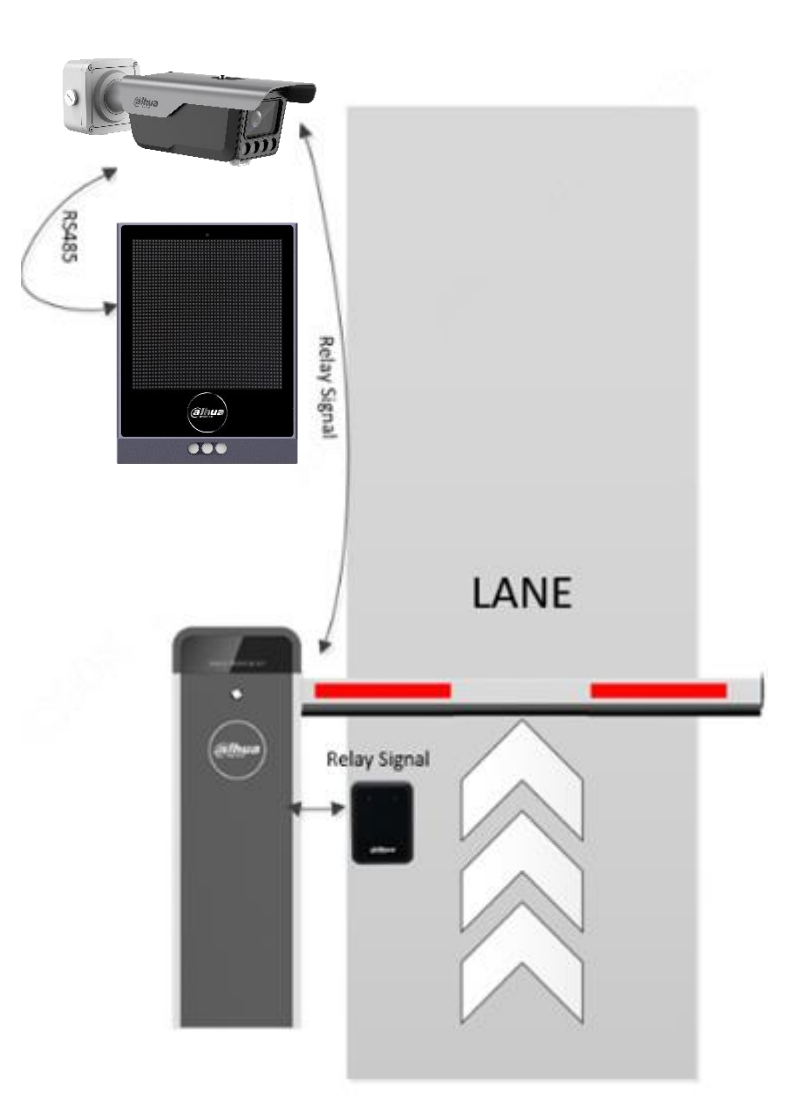

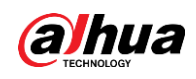

### <span id="page-7-0"></span>**Installation**

#### <span id="page-7-1"></span>**2.2.1 Refuge Island and Guard Booth**

#### **2.2.1.1 Selecting Refuge Island Locations**

To select the location of refuge island, you need to consider the capture and recognition effect of cameras first, because many factors will affect the camera recognition effect, such as the channel width exceeding the camera monitoring capability, and inappropriate camera installation point. These are physical factors. Problems such as whether the camera monitoring image covers the license plate or whether the angle of the license plate meets the recognition conditions cannot be solved from the technical level. Therefore, it is necessary to plan well before the camera is installed. The following are important precautions before camera installation:

 The camera should be placed in a location that meets the following conditions: A vehicle must be able to make a complete turn into the passage of the parking lot; its front must face straight once it is  $4$  meters away from the camera. The camera capture distance is  $4-6$  meters, and the best capture distance is 4 meters away from the camera. In this solution, we take the capture line of 4 m away from the camera as the standard, and you can adjust the capture line as needed. There is a turning process when the vehicle enters or exits the passage of the parking lot. During turning, the license plate is at a certain angle with the camera, which causes the camera unable to face straight the license plate or the angle is too large, which affects the recognition effect. Therefore, the capture line of the camera should be configured at the place where the vehicle can make a complete turn in to the passage, and the camera can face the license plate. After determining the camera capture line, the camera can be installed 4 meters away from the capture line, as shown in [Figure 2-3.](#page-8-0)

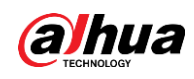

<span id="page-8-0"></span>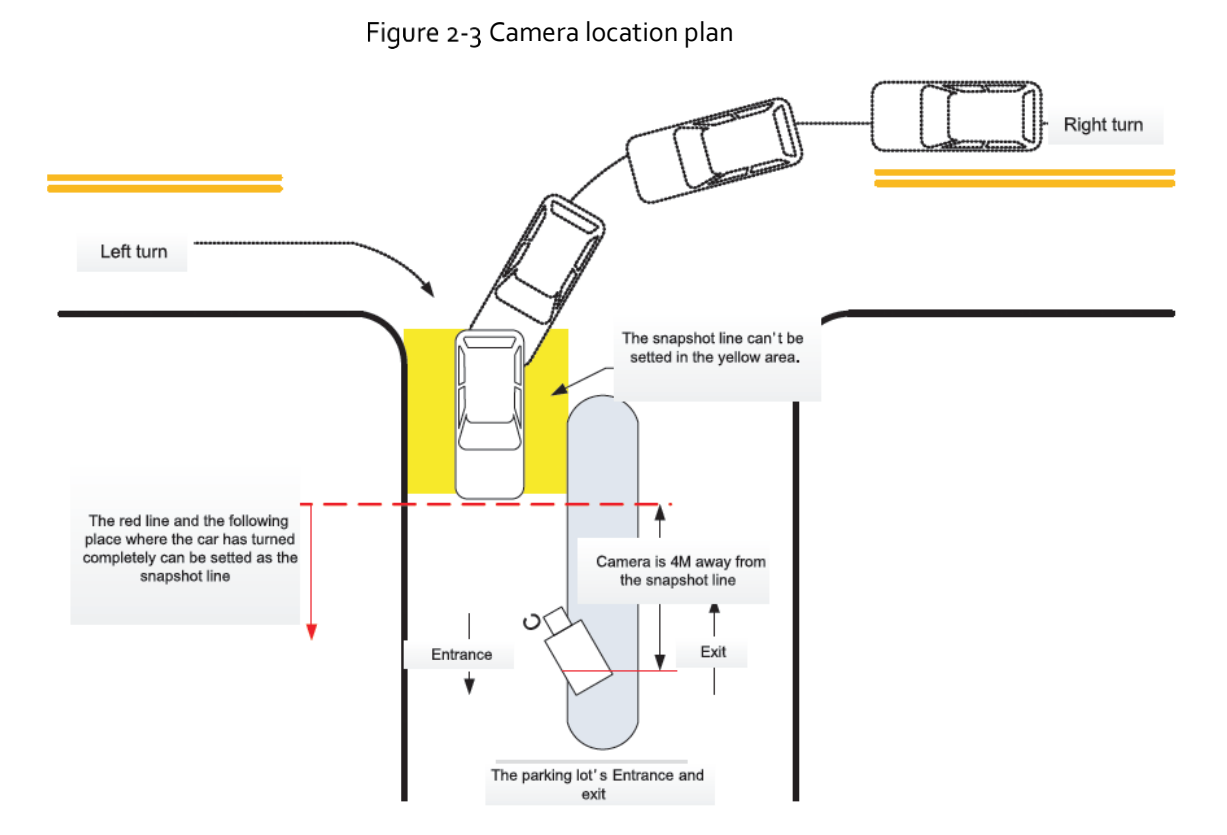

- The maximum passage width covered by the camera is 4 meters. If the passage width is larger than 4 meters, the channel should be physically isolated to make it meet the requirement.
- <span id="page-8-1"></span> It is required that the distance between the camera mounting bracket and the passage boundary is less than 0.15 meters, as shown i[n Figure 2-4.](#page-8-1)

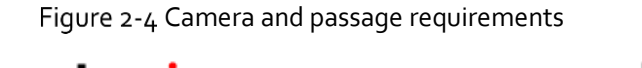

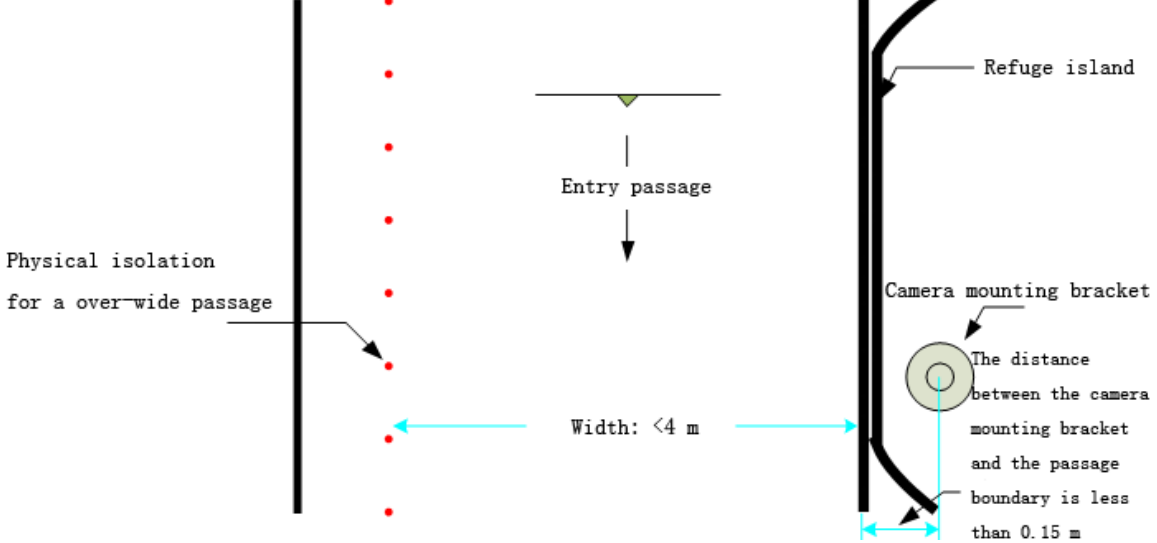

 In addition, you also need to pay attention to factors such as the width of the reserved passage, the width of the refuge island, and the installation requirements of the devices installed on slopes

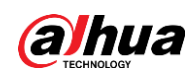

#### **2.2.1.2 Specifications**

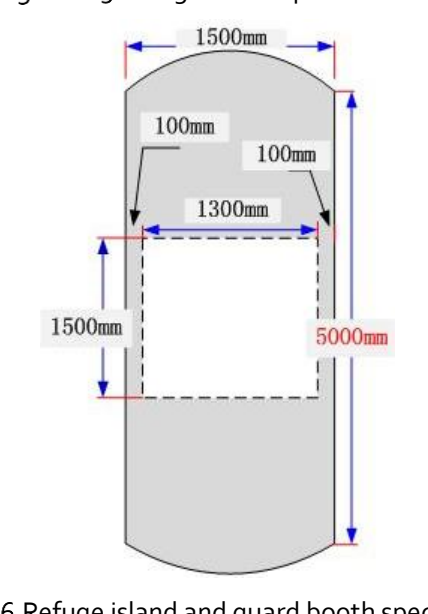

Figure 2-5 Refuge island specifications

Figure 2-6 Refuge island and guard booth specifications

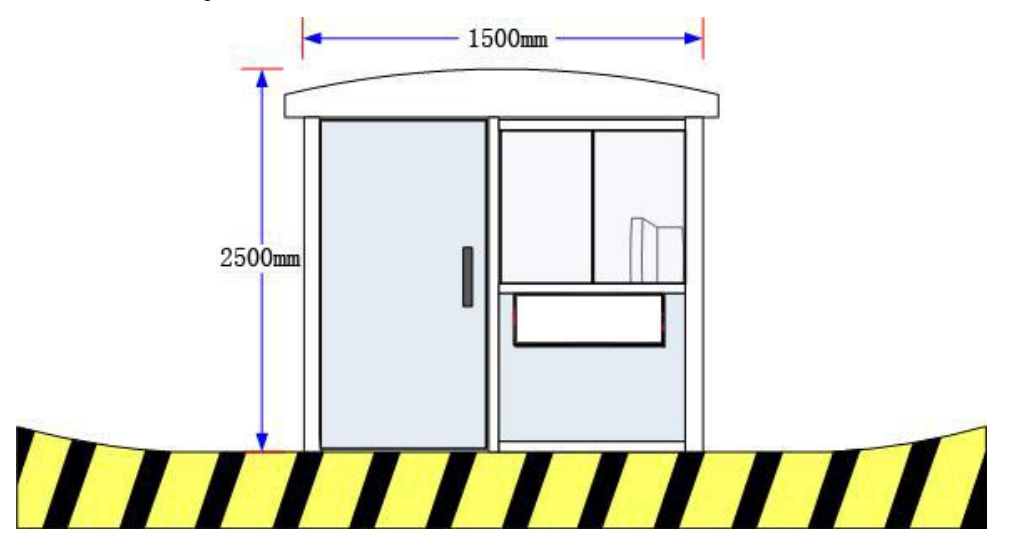

#### **2.2.1.3 Manufacturing Craft of Refuge Island**

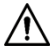

When making the refuge island, you need to reserve the conduit, otherwise the conduit cannot be embeded in later stages. For details on conduit location, specification, and quantity, se[e Figure 2-7](#page-10-0) Requirements of refuge island craft:

- The refuge island foundation should be more than 10 cm larger than the device dimensions to prevent the foundation from bursting when affixing the device with expansion screws.
- The height of refuge island foundation should be more than 15 cm, which can provide necessary protection for devices.

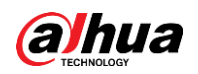

- Material: 425# silicate cement and medium sand. The ratio of cement to sand is 1:2. The refuge island cannot be made with materials such as soil, stones, and bricks, which are not strong enough.
- Ground material requirements:
	- $\Diamond$ Cement subgrade: The refuge island foundation can be directly laid on it. However, on the bottom of refuge island, steel bars should be placed every 25 cm in a star-shaped structure for connection. The diameter of the steel bars should be more than Φ20 mm, and it should not be less than 5 cm deep into both the refuge island and underground.
	- $\diamond$  Asphalt subgrade: The refuge island foundation can be directly laid on it, but on the bottom of the refuge island, steel bars should be placed every 25 cm in a star-shaped structure for connection. The diameter of the steel bars should be over Φ20 mm, and the steel bar should not be less than 5 cm deep into the refuge island and 20 cm underground.
	- $\Diamond$  Soil and other subgrade: a foundation pit should be dug for construction, with a depth of more than 30 cm.

#### **2.2.1.4 Conduit Layout of Refuge Island**

The conduit of entrance and exit management system for a single-camera solution is shown in the following figure.

<span id="page-10-0"></span>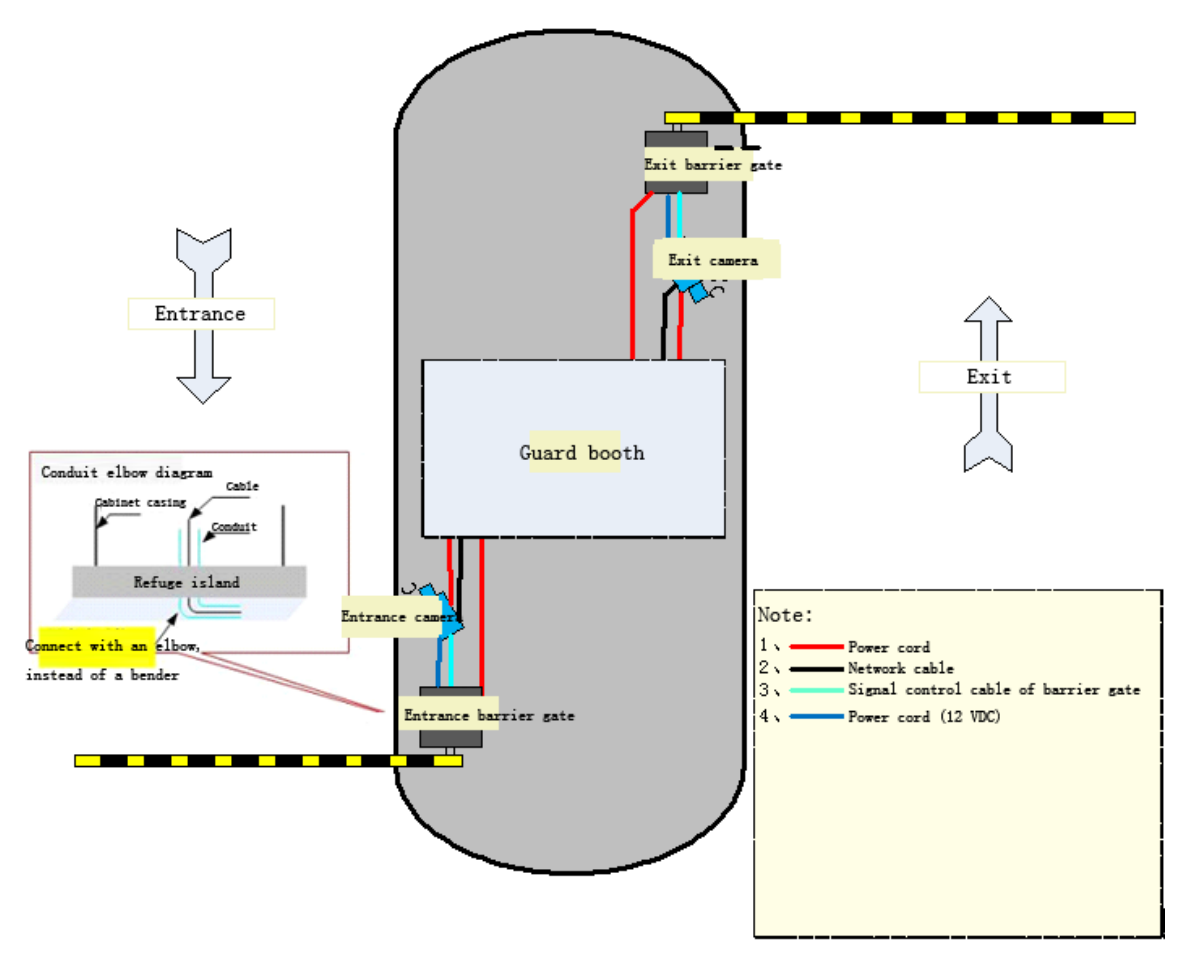

Figure 2-7 Conduit layout of refuge island for single-camera solution

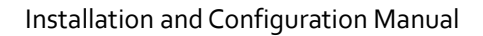

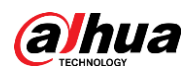

ſП

- We recommend you use PVC pipes on the cement island, and KBG pipes under the island. You can select pipes with inner diameters greater than 70% of the total wiring area.
- Separately install pipes for strong and weak currents.
- The conduit elbow should be butted and sealed with glue, and the elbow must not be bent by bender.
- The conduit ports should be temporarily blocked to avoid being blocked by debris.
- The iron wire can be preset in the conduit to facilitate subsequent cable threading.
- The preset conduit should be kept away from the installation location of devices, to avoid using expansion screws later.
- From camera to quard booth: 1 × power cord; 1 × network cable.
- From camera to barrier gate: 1 × barrier opening control cable.
- From barrier gate to quard booth:  $1 \times$  power cord
- We recommend you use RVV<sub>3</sub>  $\times$  1.5<sup>2</sup> or equivalent power cords.
- We recommend you use Category 5 network cables.
- We recommend you use RVVP8  $\times$  0.5<sup>2</sup> or equivalent signal cables.
- We recommend you use RVV2 × 1<sup>2</sup> or equivalent 12 VDC power cords.

#### <span id="page-11-0"></span>**2.2.2 Installing Cameras**

When installing cameras, you need to consider the lens angle, license plate angle, and license plate pixels.

For front mount, the angle between the camera lens and the horizontal ground should be less than 30°.The relationship between the height (h) and the capture distance (x): x ≥1.7h.

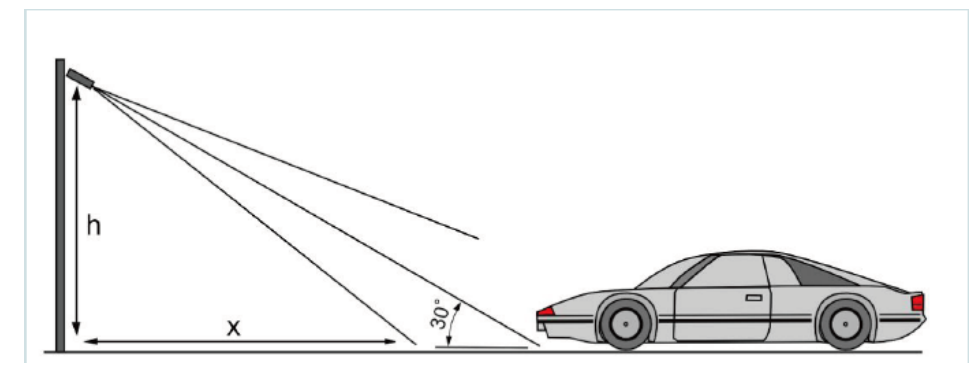

For side mount, the angle between the camera lens and the lane line should be less than 30°. If the distance between the camera and the farthest lane line of the monitoring lane is h, and the capture distance is x, and their relationship must be  $x \ge 1.7h$ . Otherwise, the algorithm recognition will be affected.

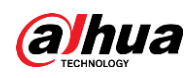

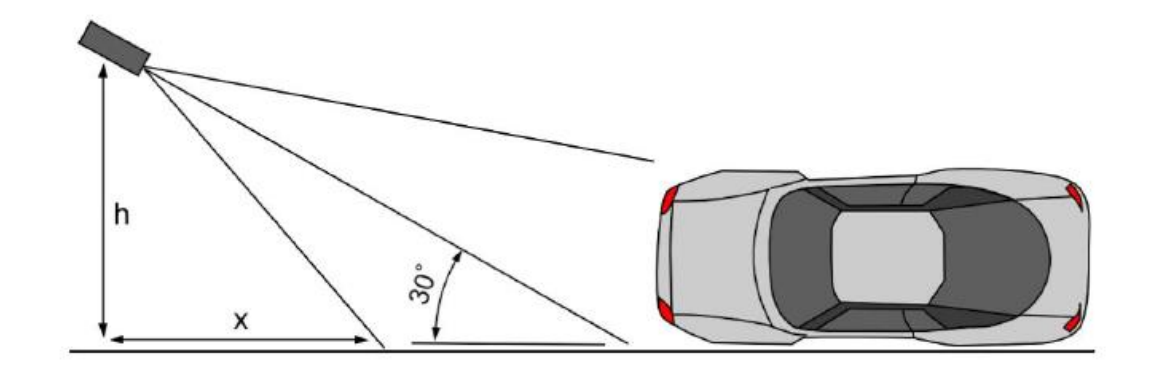

The license plate angle must not be larger than  $5^{\circ}$ .

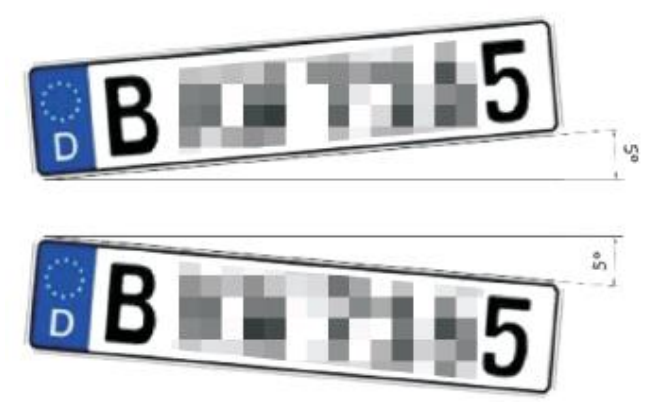

<span id="page-12-0"></span>The pixels of license plate must meet the requirement of algorithm: A single-layer license plate is not less than 140 pixels; a double-layer license plate is not less than 80 pixels.

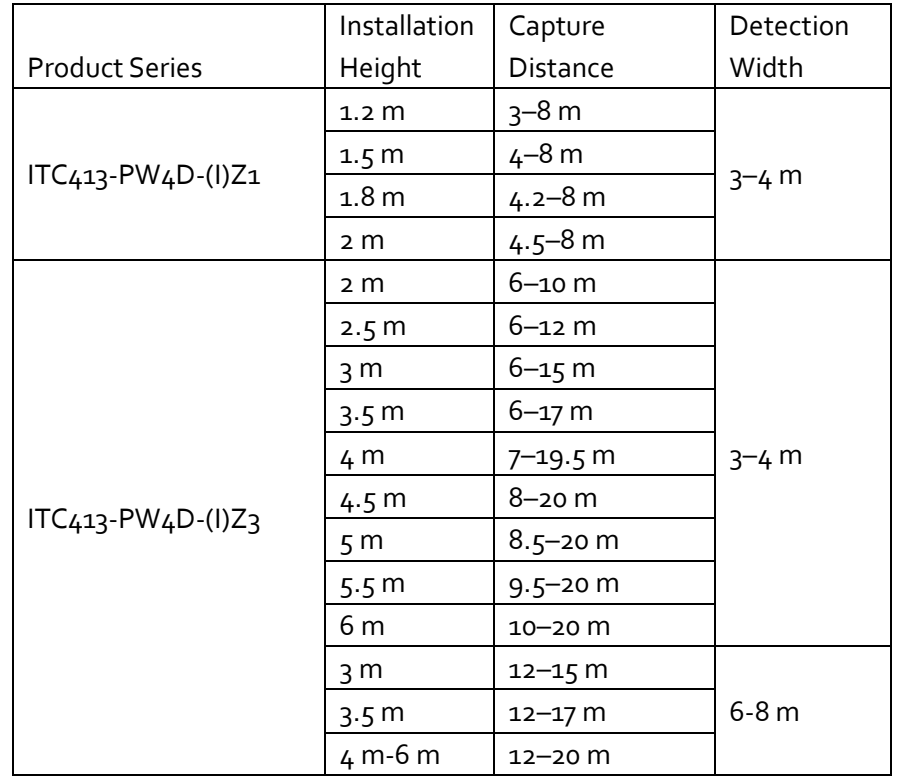

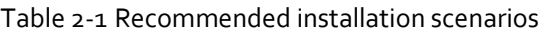

 $\Box$ 

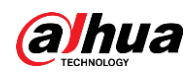

The ambient brightness must be 10 lux or more. In night, cloudy, and other scenarios with insufficient light, you need to add illuminators. If the license plate does not reflect light, we recommend you use white light. The license plate should not be less than 140 pixels. Otherwise, the recognition effect might be affected.

#### **2.2.2.2 Pole Mount**

#### Procedure

- $Step 1$  Fix the pole mount bracket (sold separately) to the pole.
- Step 2 Use 3 M6 screws to fix the junction box to the pole mount bracket.
- $Step 3$  Tighten the screws on the end of the camera to fix it to the junction box.

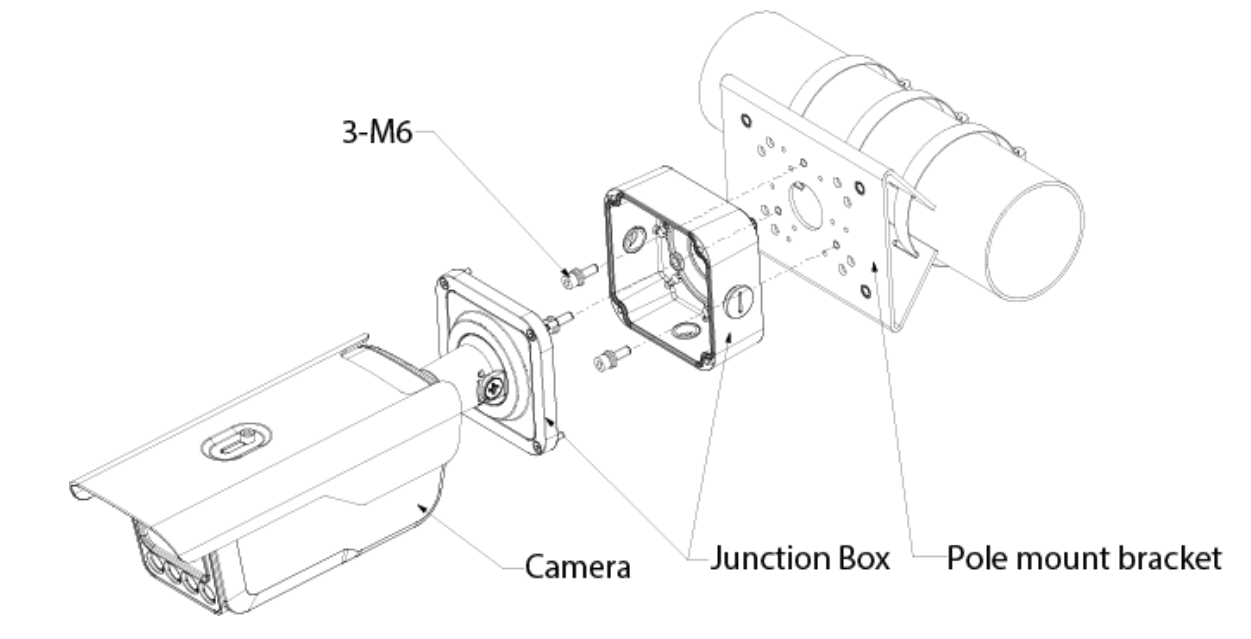

Figure 2-8 Pole mount

#### **2.2.2.3 Wall Mount**

#### Procedure

- $Step 1$  Drill holes on the wall according to the holes on the junction box.
- Step 2 Use 3 ST6.3 expansion screws to fix junction box to the wall.
- $Step 3$  Tighten the screws on the end of the camera to fix it to the junction box.

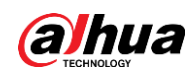

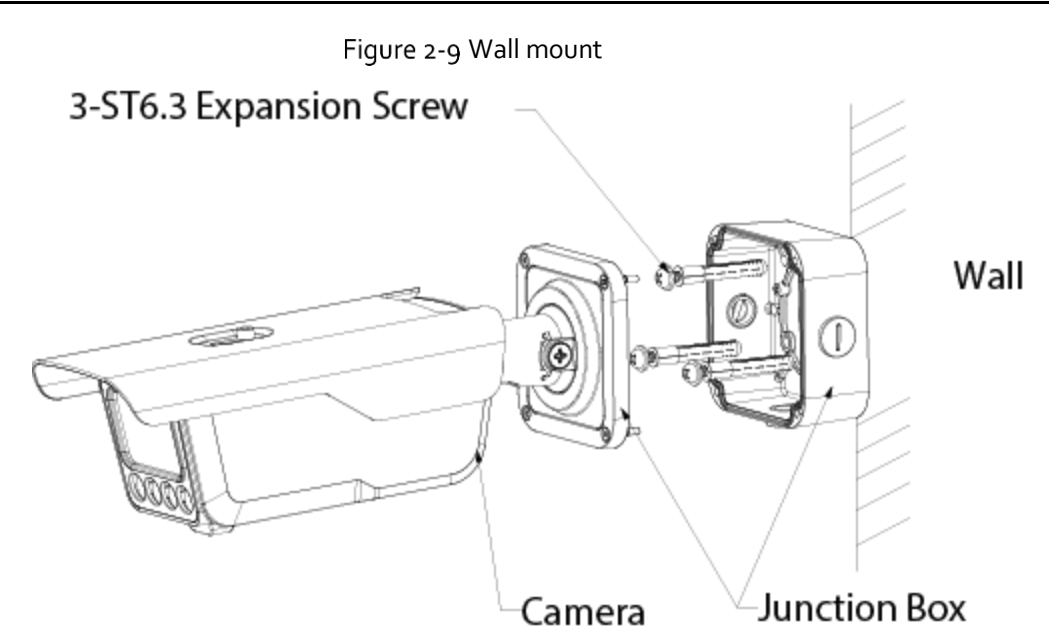

#### **2.2.2.4 Ceiling Mount**

#### Procedure

- $Step 1$  Drill holes on the ceiling according to the holes on the junction box.
- Step 2 Use 3 ST6.3 expansion screws to fix the junction box to the ceiling.
- $Step 3$  Tighten the screws on the end of the camera to fix it to the junction box.

Figure 2-10 Ceiling mount

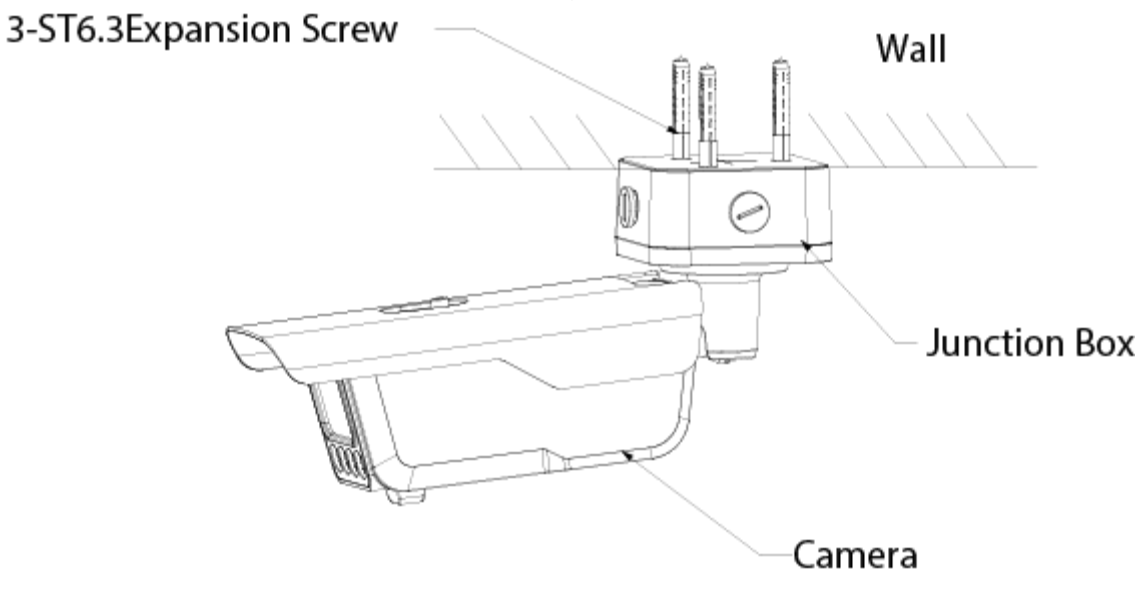

#### <span id="page-14-0"></span>**2.2.3 Installing Anti-smashing Radars**

In the vertical direction of the lane, install the anti-smashing radar on the box below the automatic barrier arm.

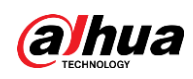

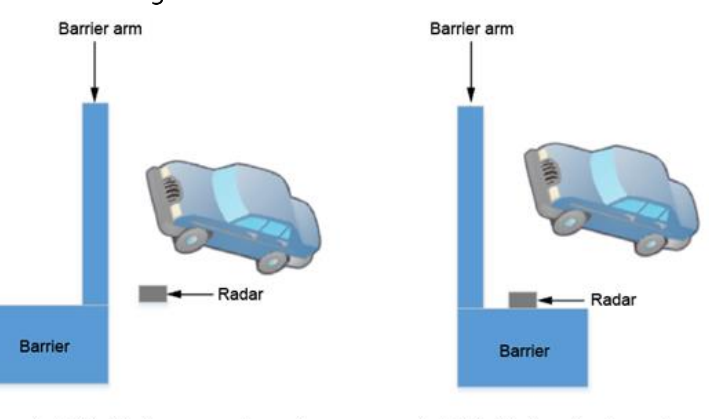

#### Figure 2-11 Install the radar

Install the Radar on mounting pole

Install the Radar on barrier casing

 $\Box$ 

- The barrier box must be fixed firmly, and the tilt angle of the box should be less than  $5^{\circ}$ .
- When installing a guardrail at one side of the lane, secure the guardrail to prevent it from moving back-and-forth or shaking.
- Do not place any objects within the radar detection range (excluding the barrier arm).
- After the environment changes, calibrate the radar in time.
- The radar is not suitable for scenarios where the vehicle turns in and out at a large angle. Large angle: When the vehicle passes through the anti-smashing radar trigger area, the angle between the vehicle and the road is greater than 30 degrees.
- Installation height: We recommend that the lower edge of the radar be 0.6 m above the ground (0.7 m above the ground when there are large vehicles.
- After the 79 GHz radar (applicable to the all series of barrier gate) is installed, parameters such as actual width, detection area bandwidth, and barrier closing time can be adjusted directly through the configuration software or mobile app.
- When there are many large vehicles, just adjust the installation height to 70 cm. You can only configure parameters such as lane width and arm closing time on the configuration software, and leave other parameters as default. Install the configuration software to a laptop, and then bring the laptop to the radar installation site.
- For details, see the user's manual and FAQ of the barrier gate and radar.

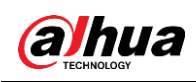

### <span id="page-16-0"></span>**2.2.4 Installing Barrier Gates**

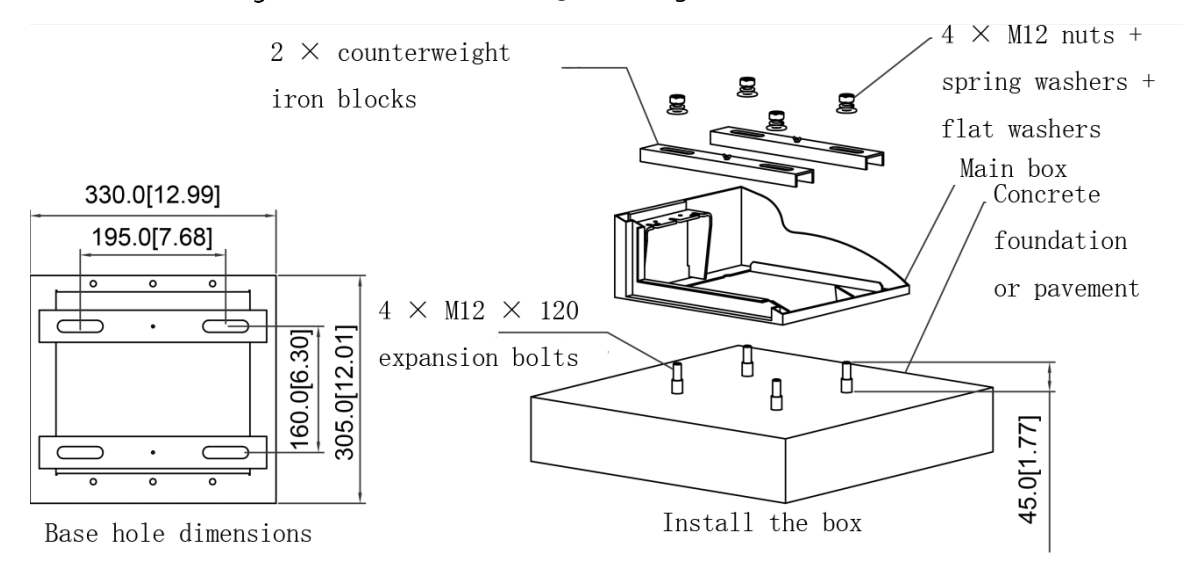

Figure 2-12 DHI-IPMECD-203X barrier gate box base

#### Figure 2-13 DHI-IPMECD-303X barrier gate box base

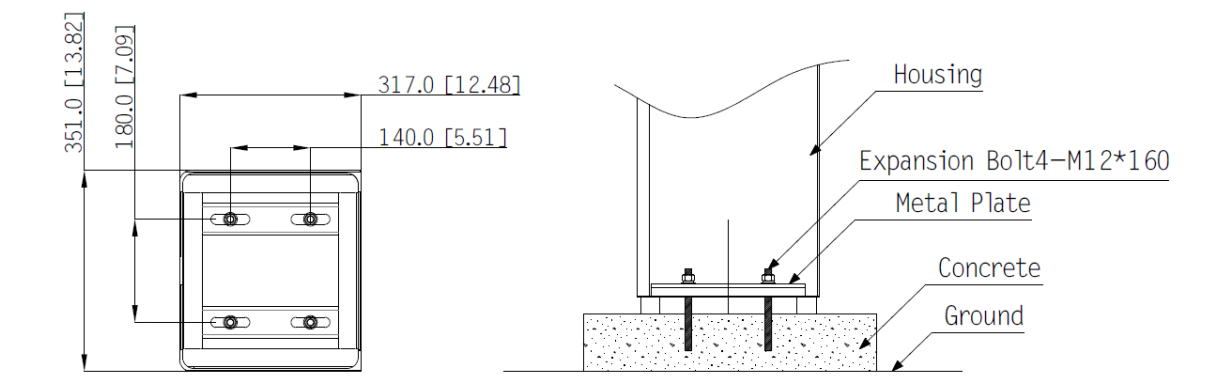

- For details on barrier gate installation positions, see [Figure 2-1.](#page-5-2)
- The installation surface of the foundation on which the barrier gate is installed should be level, which can ensure that the vehicle stopper box fits the foundation and enhances the stress of the box.
- When drilling a hole, a single drilling operation is required. Repeated drilling will reduce the fixing effect of expansion bolts, which will affect the service life of the barrier gate.
- During installation, make sure that the barrier gate box is level.
- The installation details are subject to the actual construction requirements of the barrier gate.

<span id="page-17-0"></span>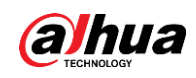

# **3 System Wiring**

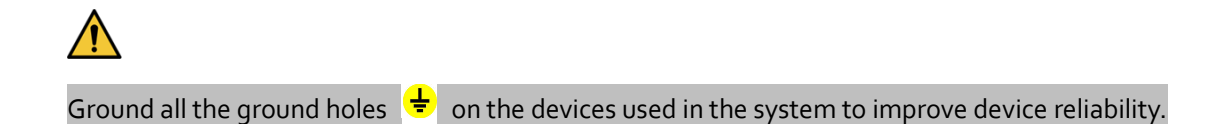

### <span id="page-17-1"></span>**Camera Wiring**

Figure 3-1 External cables

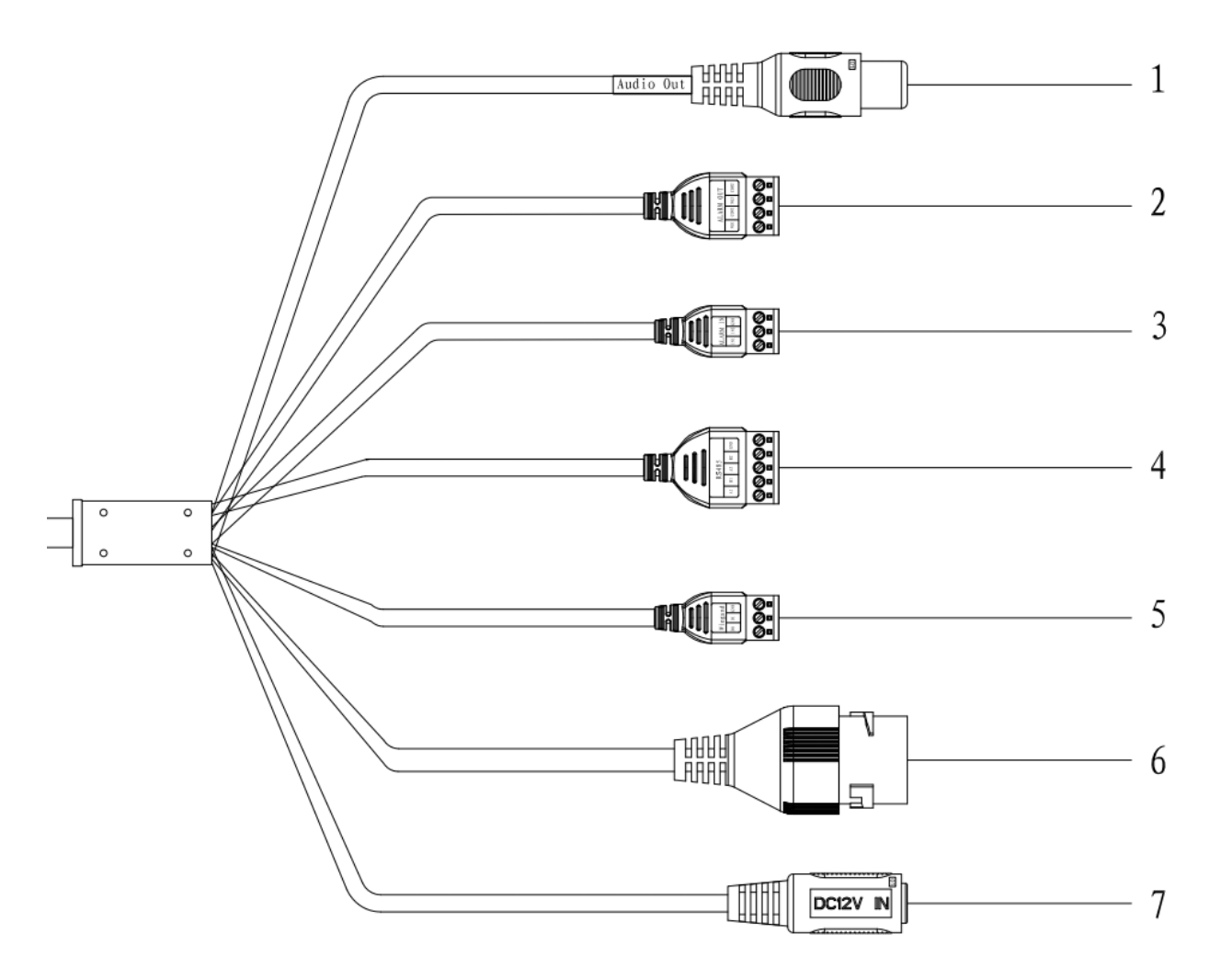

#### Table 3-1 Cable parameters

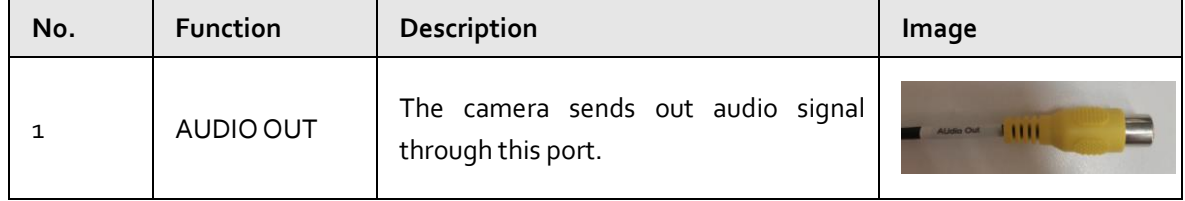

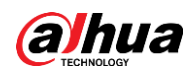

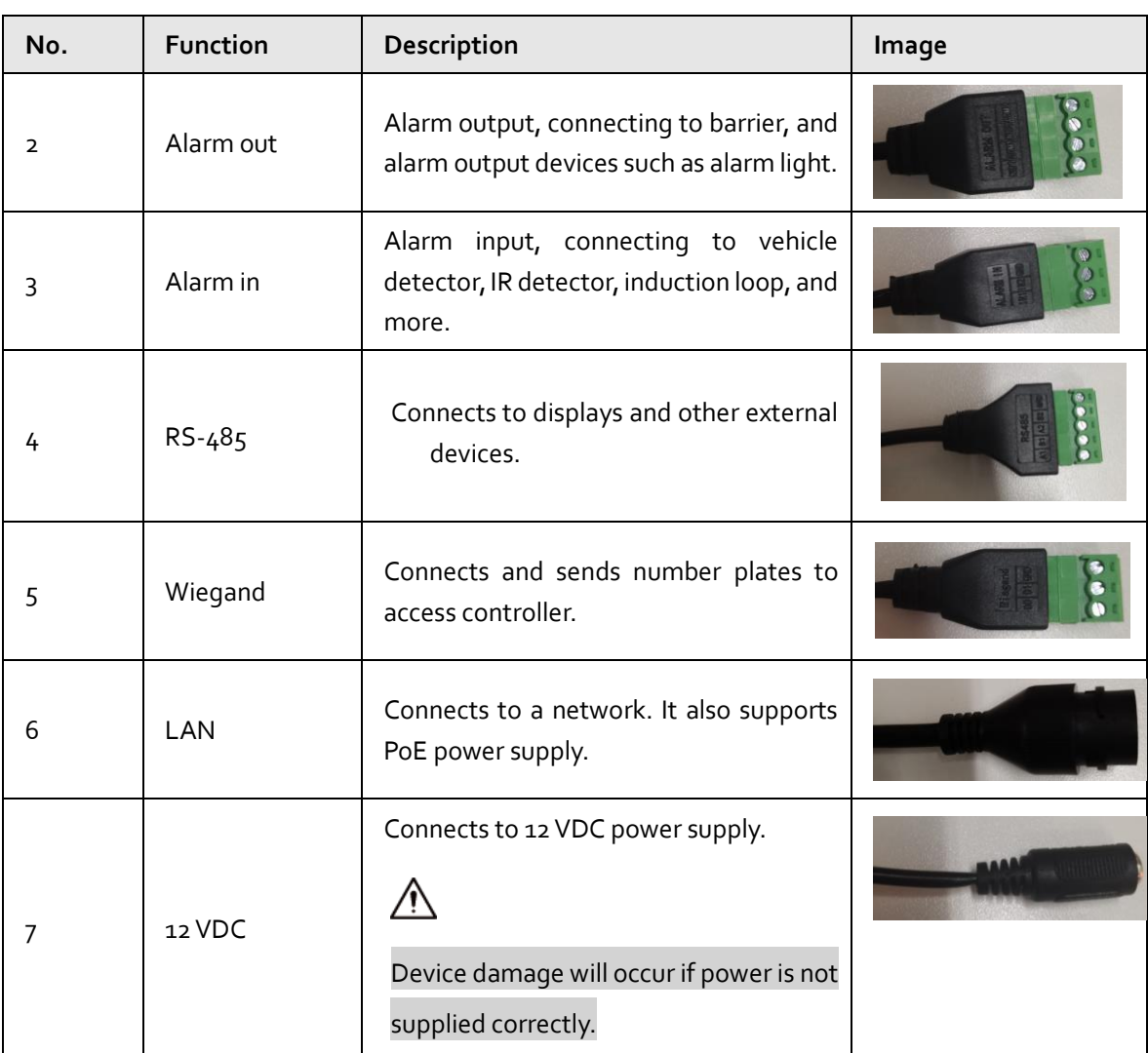

### <span id="page-18-0"></span>**Barrier Gate Wiring**

For DHI-IPMECD-203X barrier gates, you can refer to [Figure 3-2](#page-19-0) for wiring of the arm opening control cables. For DHI-IPMECD-203X barrier gate, to control the opening of the barrier gate, connect **NO1** cable of the camera to **OPEN** port (port 10 on the terminal), and **COM1** cable to **GND** port (port 12 on the terminal) of the barrier gate motherboard. Connect the red cable of the anti-smashing radar to **DC12 V+** port (port 16 on the terminal); the black cable to **OUT-** port (port 17 on the terminal); the brown cable to port 13 on the terminal; yellow cable to **GND**port (port 15 on the terminal) of the motherboard.

<span id="page-19-0"></span>![](_page_19_Picture_0.jpeg)

![](_page_19_Figure_2.jpeg)

![](_page_19_Figure_3.jpeg)

For DHI-IPMECD-302X barrier gate, connect **NO1** cable of the camera to **NO1** port (port 21 on the terminal), and COM1 cable to NC1 port (port 19 on the terminal) of the barrier gate motherboard. Connect the red cable of the anti-smashing radar to **+12 V** port (port 15 on the terminal); the black cable to **GND** port (port 16 on the terminal); the brown cable to port 17 on the terminal; yellow cable to port 18 on the terminal of the motherboard.

![](_page_20_Picture_0.jpeg)

![](_page_20_Figure_2.jpeg)

Figure 3-3 Connect the camera to DHI-IPMECD-302X barrier gate

Figure 3-4 Anti-smashing radar

![](_page_20_Picture_5.jpeg)

![](_page_21_Picture_1.jpeg)

![](_page_21_Picture_2.jpeg)

For details on the wiring of barrier gate and anti-smashing radar, see corresponding user's manual and other product documents.

### <span id="page-21-0"></span>**Display Wiring**

The external cables of the display are shown in the following figure, including the power cable and the signal cable. The power cable is directly connected to the power supply to supply power to the display screen, and the signal cable is connected to the camera.

Figure 3-5 Cable

![](_page_21_Figure_7.jpeg)

#### Table 3-2 Description of signal cable

![](_page_21_Picture_101.jpeg)

Use the cables in the display accessory package to connect the display to the camera, including the audio cable and the RS–485 cable. Connect the display signal cable to the camera's audio output (AUDIO OUT) and RS-485 cables.

![](_page_22_Picture_0.jpeg)

#### Figure 3-6 Connect the display to the camera

![](_page_22_Figure_3.jpeg)

For details, see corresponding data of the display.

<span id="page-23-0"></span>![](_page_23_Picture_1.jpeg)

# **4 System Configuration**

### <span id="page-23-1"></span>**Configuring the Software**

#### <span id="page-23-2"></span>**4.1.1 Device initialization**

The Camera is delivered uninitialized by default. You need to initialize it, and change its password before further operations.

Before initialization, make sure that both PC IP, and device IP are on the same network segment, otherwise it might fail to enter the initialization page.

Step 1 Set IP address, subnet mask, and gateway of PC, and device respectively.

- If there is no router in the network, distribute IP address of the same segment.
- If there is router in the network, configure the corresponding gateway, and subnet mask. The IP address is 192.168.1.108 by default.

Step2 Use ping \*\*\*. \*\*\*. \*\*\*. \*\*\* (device IP address) to check whether network is connected.

Step 3 Open browser, enter the IP address of the Camera in the address bar, and then press the Enter key.

![](_page_23_Picture_120.jpeg)

Figure 4-1 Device initialization

Step 4 Enter and confirm the password.

- M
	- The new password must consist of 8 to 32 characters, and contain at least two types from upper case, lower case, number, and special characters (excluding '"; :, and &).
	- If you want to change your password again, go to **Setting > System > Account > Account**.

![](_page_24_Picture_0.jpeg)

- Step 5 Select the **Email Address** check box, and then enter your email address (recommended to set for resetting your password).
- Step 6 Click **Confirm**.
- Step 7 On the **Online Upgrade** interface, click **Confirm**.

Figure 4-2 Config guide

![](_page_24_Picture_142.jpeg)

Step 8 Change the default IP address, subnet mask, and default gateway, and then click **Finish**. Step 9 Enter the username, and password, and then click **Login**.

Figure 4-3 Login

![](_page_24_Picture_143.jpeg)

#### <span id="page-24-0"></span>**4.1.2 Drawing Rules**

On the **Wizard** page, you can configure capture scenarios, and get assistance with setting installation scenarios.

 $\square$ 

You can click **c** at the upper-right corner of the **Wizard** page to exit.

Step<sub>1</sub> Click the **Wizard** tab.

Step 2 Select the basic date and time format and system time of the camera, and then click **Save**.

- You can manually enter the time, or click **Sync PC** to synchronize time from the server.
- Set **Plate Algorithm** to your region to get better results.

![](_page_25_Picture_0.jpeg)

Figure 4-4 Basic parameter

![](_page_25_Picture_107.jpeg)

Step 3 Click **Drawing** to see whether the video image is properly zoomed, and focused by checking the plate pixel.

Figure 4-5 Drawing

![](_page_25_Picture_6.jpeg)

- 1) Drag zoom, and focus bar to adjust the video image until the image is clear.
- 2) Follow the tips on the figure on the right side, draw the capture area of entering vehicles.
- 3) Click **Add** next to **Shield Area** to draw areas where the Camera does not recognize.

Click **Delete** to delete the area.

- 4) **Realtime Display** window in the middle displays the plate recognition result cutout at the upper-left corner and vehicle image in real-time.
- 5) Click **Save**.
- Step 4 Click **Finish**, and then click **Finish** in the middle to exit the **Guide** page.
	- $\Box$

You can always click **Back** to go back to the last step during the guide.

![](_page_26_Picture_0.jpeg)

Figure 4-6 A snapshot

![](_page_26_Picture_3.jpeg)

#### <span id="page-26-0"></span>**4.1.3 Configuring Barrier Control**

You can set the barrier control mode, and configure information of opening, and closing barrier.

Usually, the barrier closing signal is output by the radar. If the camera is required to output the signal, you need to configure the corresponding output port on the camera and connect this port with the barrier closing cable.

Figure 4-7 Barrier control

![](_page_26_Figure_9.jpeg)

Step 2 Configure parameters.

Table 4-1 Barrier control parameter description

![](_page_27_Picture_1.jpeg)

![](_page_27_Picture_205.jpeg)

Step 3 Click **Save**.

#### **4.1.3.2 Remote Controller**

A remote control of 433MHz or 868 MHz is included upon delivery, which sends signals to the camera to output alarm signals or perform sound and light alarms.

#### Step 1 Select **Setting** > **ANPR** > **Barrier Control** > **Remote Controller**.

#### Step 2 Configure **Warning Light** and **Duration**.

If **Warning Light** is selected, when you press and hold  $\boxed{d}$ , the light on the camera will flash

for the duration you configure.

![](_page_28_Picture_0.jpeg)

Step<sub>3</sub> Click **Connect**, and then press the corresponding button the remote controller.

You must press the button in 10 seconds.

- Step 4 (Option) To disconnect the remote controller, click **Disconnect**.
- Step<sub>5</sub> Click Save.

Figure 4-8 Remote Controller

![](_page_28_Picture_7.jpeg)

#### <span id="page-28-0"></span>**4.1.4 Setting RS-485 LED Display**

Connect the LED display with the Camera through RS-485, and then you can configure the status, display type, display color, action, speed, and more parameters of the LED.

Step 1 Select **Setting** > **ITC** > **RS-485 LED Display**.

![](_page_29_Picture_0.jpeg)

#### Figure 4-9 RS-485 LED display

![](_page_29_Picture_106.jpeg)

Step 2 Configure parameters.

![](_page_29_Picture_107.jpeg)

![](_page_29_Picture_108.jpeg)

![](_page_30_Picture_1.jpeg)

![](_page_30_Picture_137.jpeg)

Step 3 Click **Save**.

#### <span id="page-30-0"></span>**4.1.5 Configuring Voice Broadcast**

You can configure the broadcast content for events, voice broadcast content when vehicles pass, and the volume and video encoding settings for the broadcast.

#### **4.1.5.1 Event Broadcast Settings**

Configure the broadcast content when events are triggered.

- Step 1 Select **Setting** > **ANPR** > **Voice Broadcast Settings** > **Event Broadcast Settings**.
- Step 2 Configure the parameters.

![](_page_31_Picture_0.jpeg)

#### Figure 4-10 Event broadcast

![](_page_31_Picture_161.jpeg)

- Step 3 Select **Enable** to enable the function.
- Step 4 (Optional) Click **Add Audio File**, and then follow the on-screen instructions to upload audio files to be played when events are triggered.
- Step 5 Select the checkbox under the **Enable** column to enable an event.
- Step 6 Configure other parameters.
	- **Play Mode**:
		- ◇ **File**: The audio file you selected will be played when the event is triggered.
		- ◇ **Combine**: The content in **Audio Content** will be played when the event is triggered.
	- **Audio Content**:
		- ◇ When the **Play Mode** is set to **File**, select an audio file you uploaded.
		- ◇ When the **Play Mode** is set to **Combine**, enter the content to be played when the event is triggered.

"[plate]" and "," are two special parameters in the content. [plate] will be replaced with the plate number of the vehicle triggered the event, and "," is used to pause for 0.5 s between segments of the content. For example, the content is set to "[plate] is loitering, Please exit the parking lost immediately", and the plate number of the vehicle is AB12345, the broadcast content will be "AB12345 is loitering [puase for 0.5 s] Please exit the parking lot immediately".

- **Intervals(s)** and **Durations(s)**: The audio file or content will be continuously played for the duration and at each interval you configured.
- Step 7 Click Save.

![](_page_32_Picture_0.jpeg)

#### **4.1.5.2 Voice Broadcast Settings**

Configure the broadcast content, and the camera will broadcast the content when vehicles pass.

 $\Box$ 

Only certain devices support this function.

#### Procedure

- Step 1 Select **Setting** > **ANPR** > **Voice Broadcast Settings** > **Voice Broadcast Settings**.
- Step 2 Enable one or more options.

 $\Box$ 

If the **Barrier Control** is set as **Order (Server)** and the voice broadcast is controlled by the platform, **Parking Fee**, **Parking Duration**, **Expires at**, **Entry Time** and **Exit Time** will be available.

Figure 4-11 Broadcast content

![](_page_32_Picture_131.jpeg)

Step<sub>3</sub> Configure parameters.

Table 4-3 Parameters description

| Parameter       | Description                                                                               |
|-----------------|-------------------------------------------------------------------------------------------|
| Insert Forward  | Insert an option before the selected one on the display area.                             |
| Insert Backward | Insert an option after the selected one on the display area.                              |
| Modify          | Click $\ell$ next to the broadcast option to edit the prefix and suffix of the<br>option. |

![](_page_33_Picture_0.jpeg)

![](_page_33_Picture_159.jpeg)

Step 4 Click **Save**.

#### **4.1.5.3 Volume/Encoding Settings**

Configure the volume for voice broadcast.

 $\Box$ 

Only available for selected models.

#### Procedure

#### Step 1 Select **Setting** > **ANPR** > **Voice Broadcast Settings** > **Volume/Encoding Settings**.

Step 2 Configure the parameters.

Figure 4-12 Volume/Encoding

![](_page_33_Picture_160.jpeg)

#### Table 4-4 Parameter description

![](_page_33_Picture_161.jpeg)

Step 3 Click **Save**.

#### <span id="page-33-0"></span>**4.1.6 Wiegand**

The camera is built with a wiegand module, which can be straightly connected to access control devices through Wiegand 26 bit protocol. No operation on the camera webpage is needed.

![](_page_34_Picture_0.jpeg)

#### <span id="page-34-0"></span>**4.1.7 IVS**

The camera supports detecting targets that are loitering or enter an off-limit area. You can configure up to 4 rules.

#### Procedure

Step 1 Select **Setting** > **Event** > **IVS**.

There is one rule by default.

- Step 2 Click **Draw Rule**, draw an area on the video image, right-click to complete drawing.
- $Step 3$  (Optional) Use the target filter function to only detect targets with a certain size.
	- 1) Select **Max Size** > **Draw Target**, and then click and hold on the video image to draw an area.

You can drag any of its corners to adjust it.

2) Click **Min Size**, and then click and hold on the video image to draw an area.

You can also drag any of its corners to adjust it.

Only targets smaller than the maximum size, but bigger than the minimum size will be detected.

Step 4 Configure other parameters.

![](_page_34_Picture_203.jpeg)

Table 4-5 Parameter description

Step 5 Click  $\mathbf{F}$  to add more rules, and then repeat the previous steps to configure them.

![](_page_35_Picture_0.jpeg)

You can configure up to 4 rules.

Step 6 Click **Save**.

### <span id="page-35-0"></span>**Configuring Remote Control of Barrier Gate**

#### <span id="page-35-1"></span>**4.2.1 Configuring Remote Control of DHI-IPMECD-203X Barrier Gate**

#### **Paring codes for remote control:**

- On the motherboard, press and hold **SET** and then press **+** to enter the programming mode.
- When F1 is displayed on the nixie tube of the motherboard, press and hold the **SET** for 6 s, and then the advanced menu C0 is displayed. Press **SET** several times until the C7 is displayed on the nixie tube.
- Press **+** to enter C7 parameter configuration page, and the stored number of remote control codes is displayed on the nixie tube.
- Step  $4$  Press + to start the remote control learning. Press and hold  $\Box$  on the matching remote control until the indicator of barrier gate board flashes, and the number increases by 1, indicating that the remote control learning is successful.
- Step  $\zeta$  If other remote controls need to pair codes, repeat step  $\zeta$ .
- Step 6 After the remote control learning is completed, exit the learning mode on the motherboard. Press **SET** to return to the function status C7, and then press and hold **SET** and the press **–** to exit the programming mode.

#### **Clearing codes for remote control:**

Step 1 On step 3, the nixie tube displays the number of remote control codes that have been stored. Press – three times to clear all the learned remote controls of the barrier gate.

![](_page_36_Picture_0.jpeg)

![](_page_36_Picture_2.jpeg)

Figure 4-13 Motherboard of DHI-IPMECD-203X barrier gate

Figure 4-14 Remote control

![](_page_36_Picture_5.jpeg)

![](_page_37_Picture_0.jpeg)

#### <span id="page-37-0"></span>**4.2.2 Configuring Remote Control of DHI-IPMECD-302X Barrier Gate**

![](_page_37_Picture_3.jpeg)

Figure 4-15 Receiver

- Match the remote information
	- ◇ Successful matching: Press and hold the learning button on the receiver for 2 s, press the remote handle at least twice and then you can press keys on the remote to control the arm.
	- ◇ Failed matching: The remote handle is not pressed a while after pressing the learning button on the receiver, and the receiver indicator does not flash 3 times immediately, but flashes 7 times after about 8 seconds.
- Clear the remote information: Press and hold the learning button on the receiver for more than 3 seconds, and then the remote cannot control the arm. This means the matching information has been cleared.

### <span id="page-37-1"></span>**Checking System Functions**

![](_page_37_Picture_106.jpeg)

![](_page_38_Picture_0.jpeg)

![](_page_38_Picture_104.jpeg)

<span id="page-39-0"></span>![](_page_39_Picture_1.jpeg)

# **5 FAQ**

**1. Problems related to light blue license plates.**

![](_page_39_Picture_4.jpeg)

Due to the differences in the materials of license plates, the light blue license plate will have serious exposure and discoloration of characters under direct light at night. It is necessary to install an external illuminator within 0.6 meters above the ground and turn off the built-in illuminator to solve the problems.

**2. When I log in to the camera web for the first time, the controls cannot be downloaded.**

We recommend you use IE browser. Open IE browser, select **X** > Internet options > Security >

**Custom level...**, enable all ActiveX controls and plug-ins, save the configuration, and then close the broswer. Reopen the browser, and then log in to the device webpage.

Download and install the controls successfully.

![](_page_39_Figure_10.jpeg)

#### **3. Common problems and solutions are displayed in the following table:**

![](_page_39_Picture_138.jpeg)

![](_page_40_Picture_1.jpeg)

![](_page_40_Picture_247.jpeg)

![](_page_41_Picture_1.jpeg)

![](_page_41_Picture_165.jpeg)

### ENABLING A SAFER SOCIETY AND SMARTER LIVING